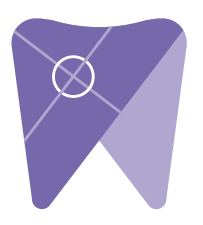

## **Implant Solutions Exporting from Sidexis XG**

 $1.5$  On your desktop, right click on an empty space. Go to  $1.5$  folder  $\frac{1}{2}$ 1. Right click on your desktop and select "new" and click on "folder." Rename the folder to match the patient's name.

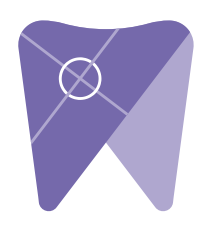

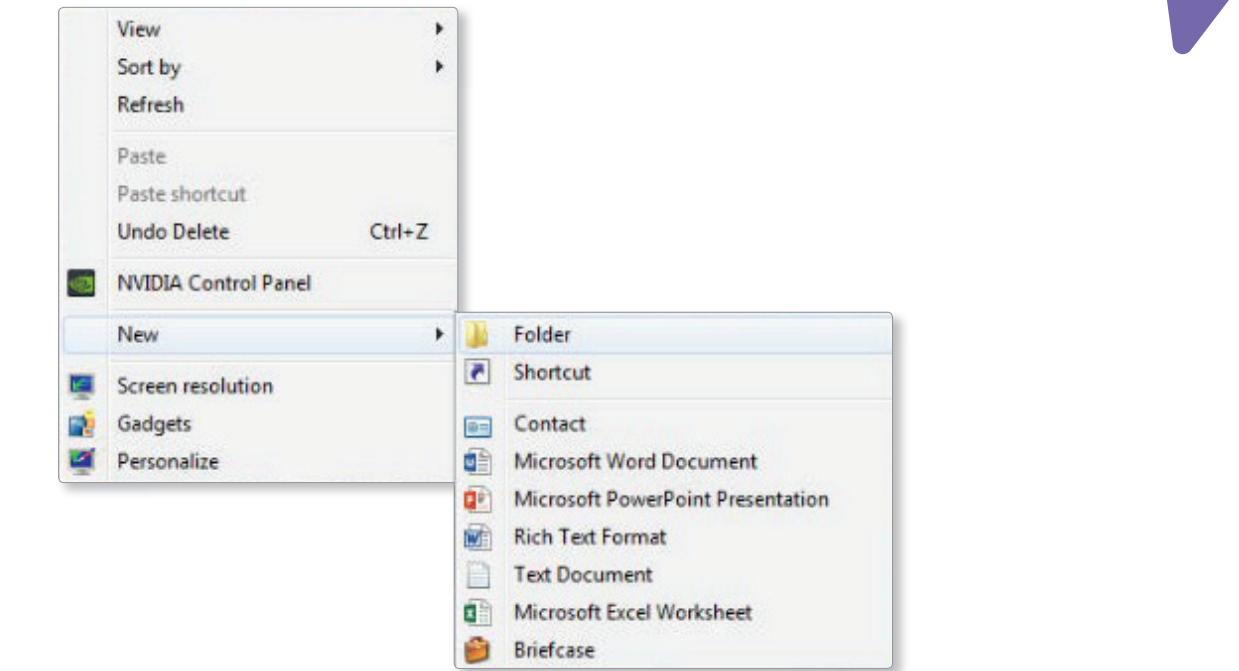

- 2. Next, go to the patient's scan. The screen you want to export from is where the xray is located in the upper left corner in a box.
- 3. Select "image," "export," and click on "export third party DICOM."

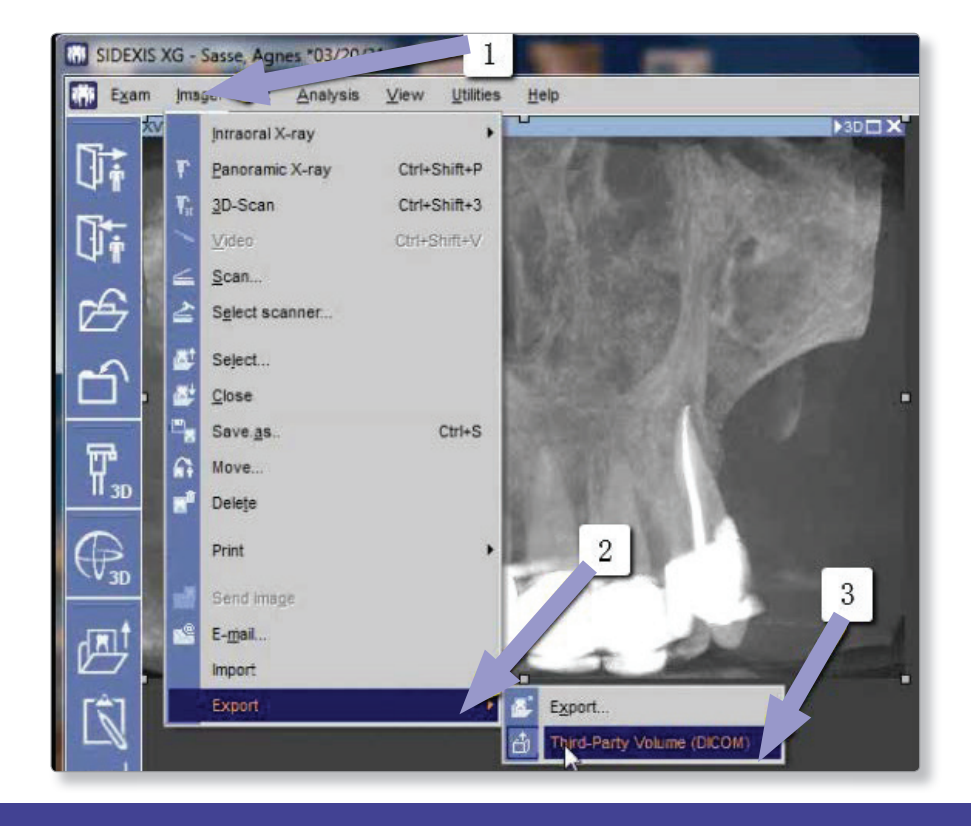

## 4. Select "0.4 voxels," and click "ok."

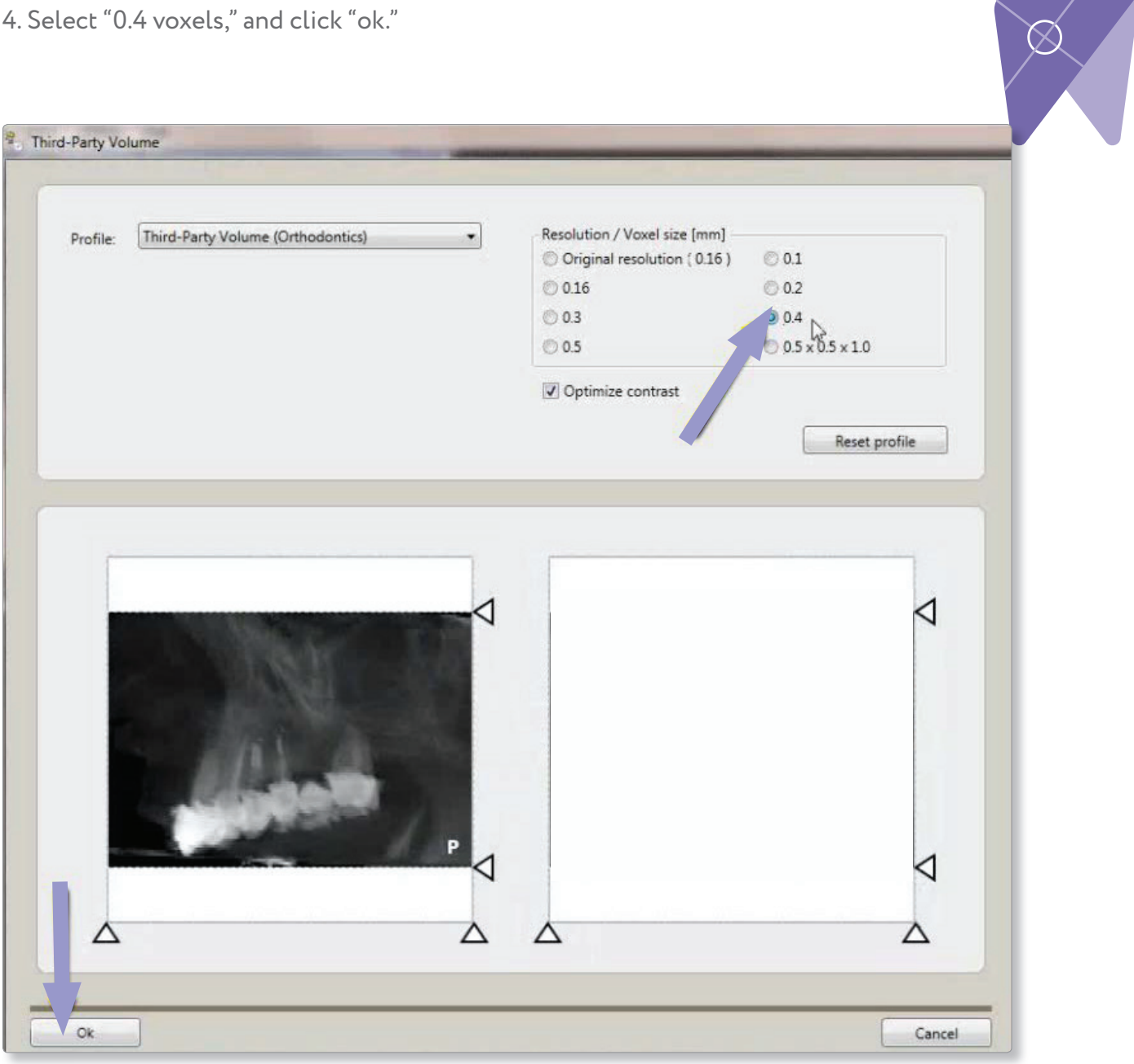

5. Next, click "dcm" and under the export directory section, click the "…" box to select the folder on your desktop labeled with the patients name. Click "open" and then "save." on your directory save. Click 5. Click 5. Click 5. Click 5. Click 5. Click the Export Directory section, click the folder "...

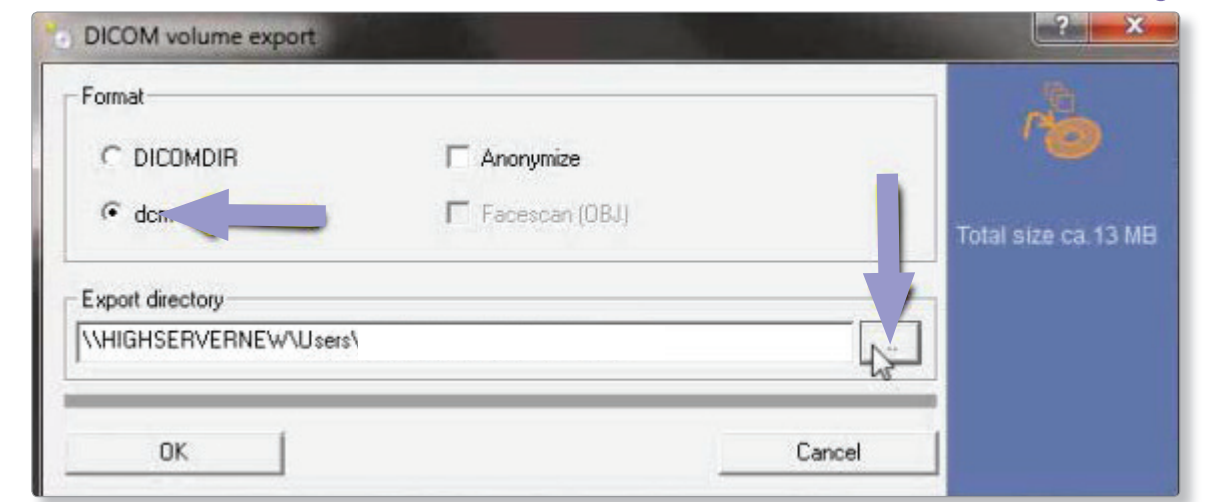

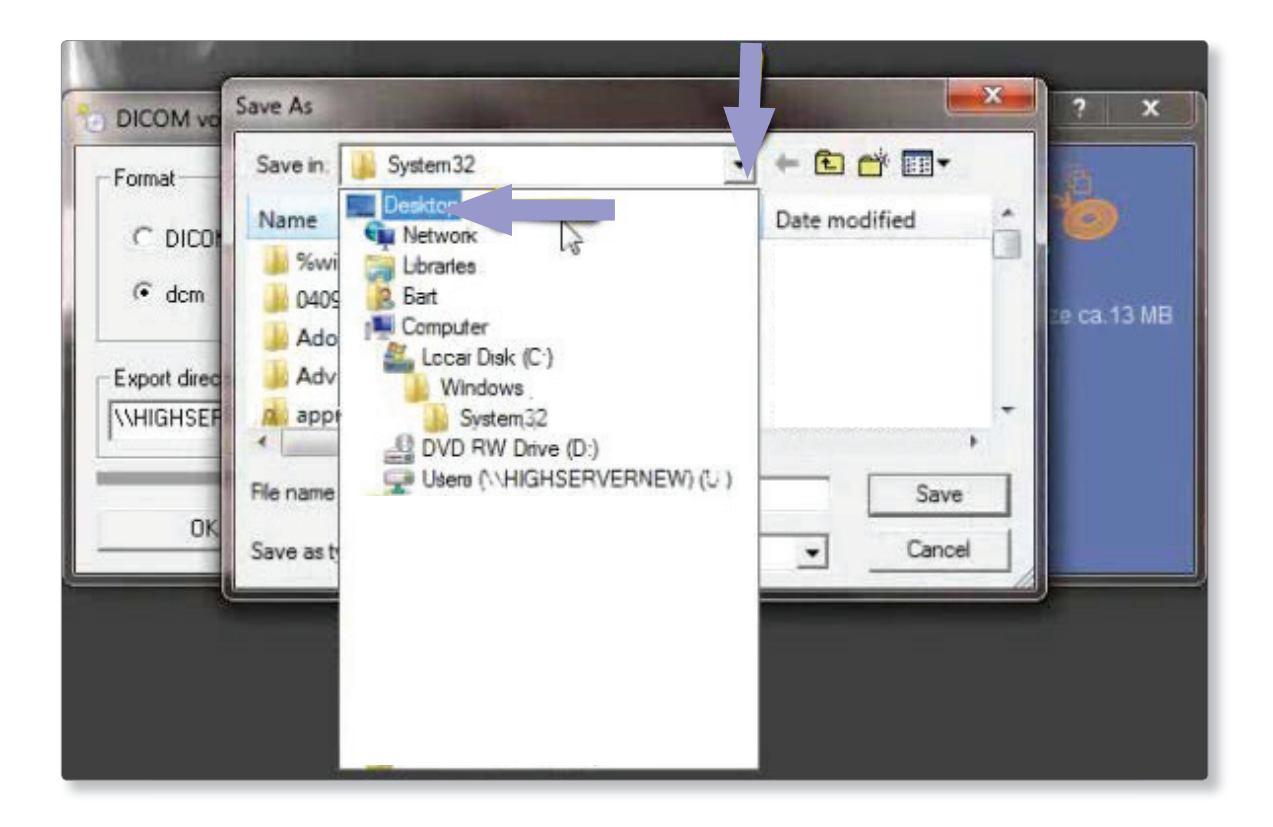

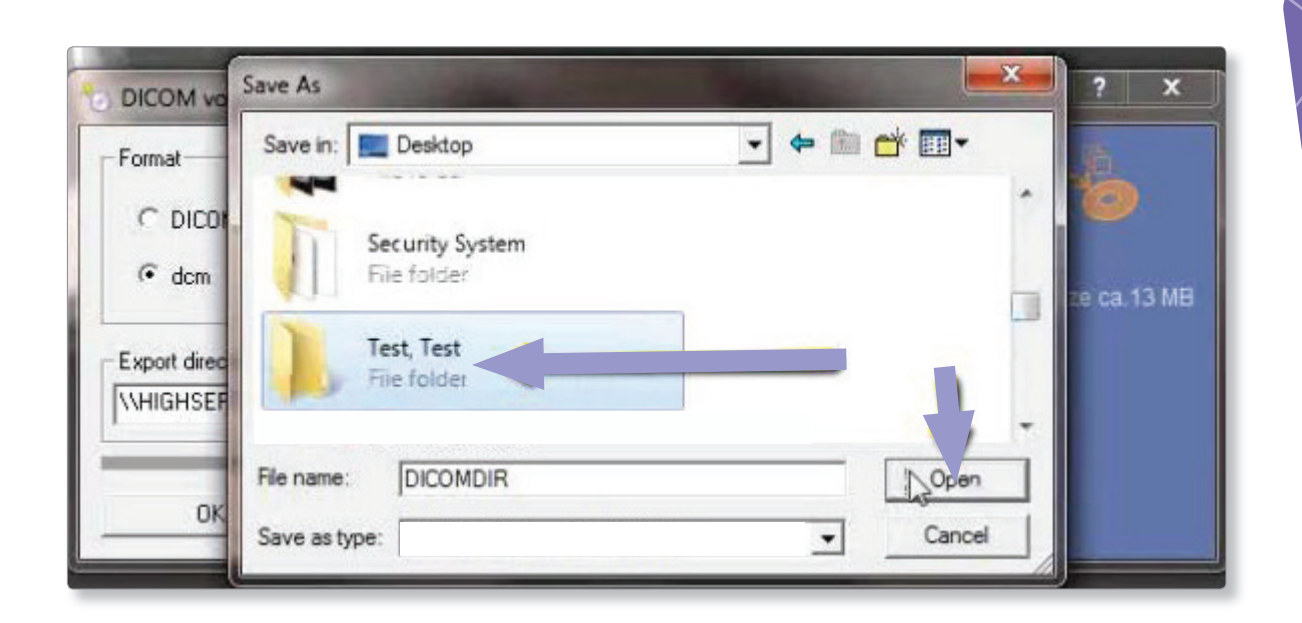

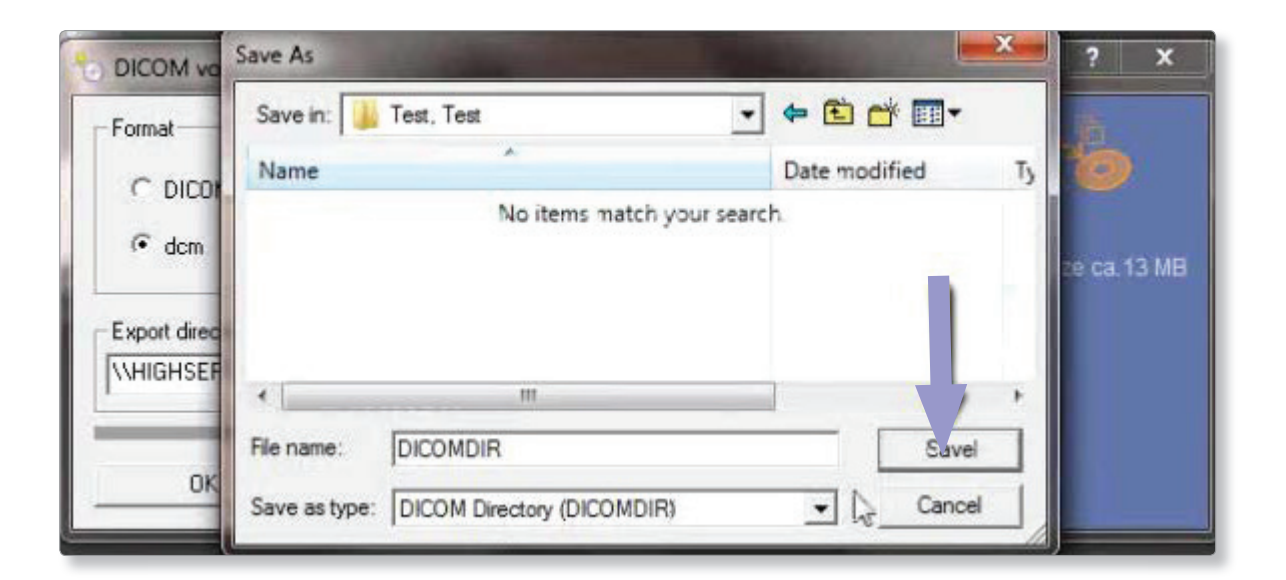

6. Verify that the patient folder has been selected then click "ok."

The files will then begin exporting.

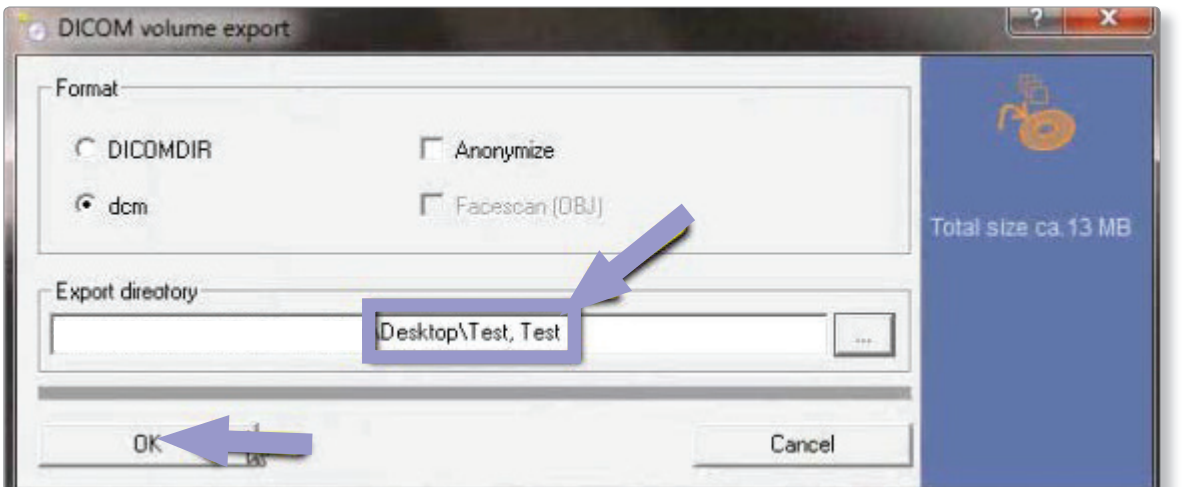

 $\mathcal{O}(N^2)$  that the patient folder has been selected then click  $\mathcal{O}(N^2)$  . The files will begin the files will be

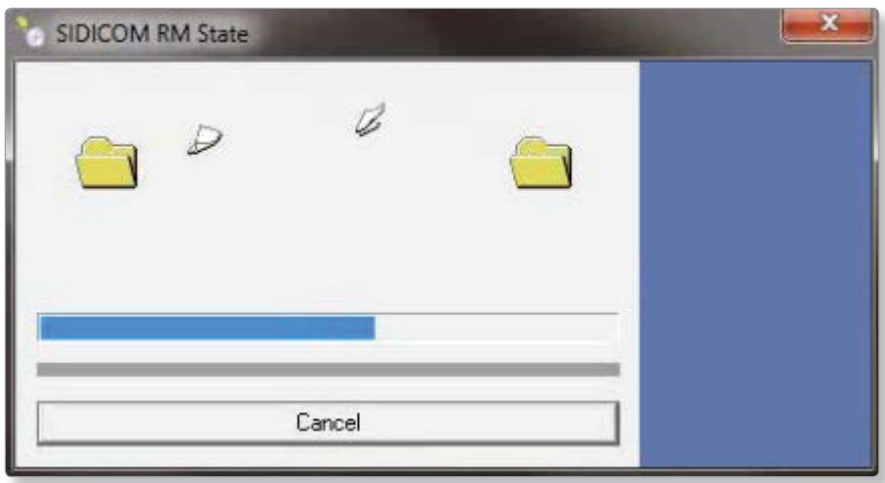

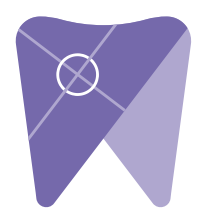

7. After the DICOM exports and saves, go to the patient folder and verify the .dcm files were exported correctly. You should see several hundred files.

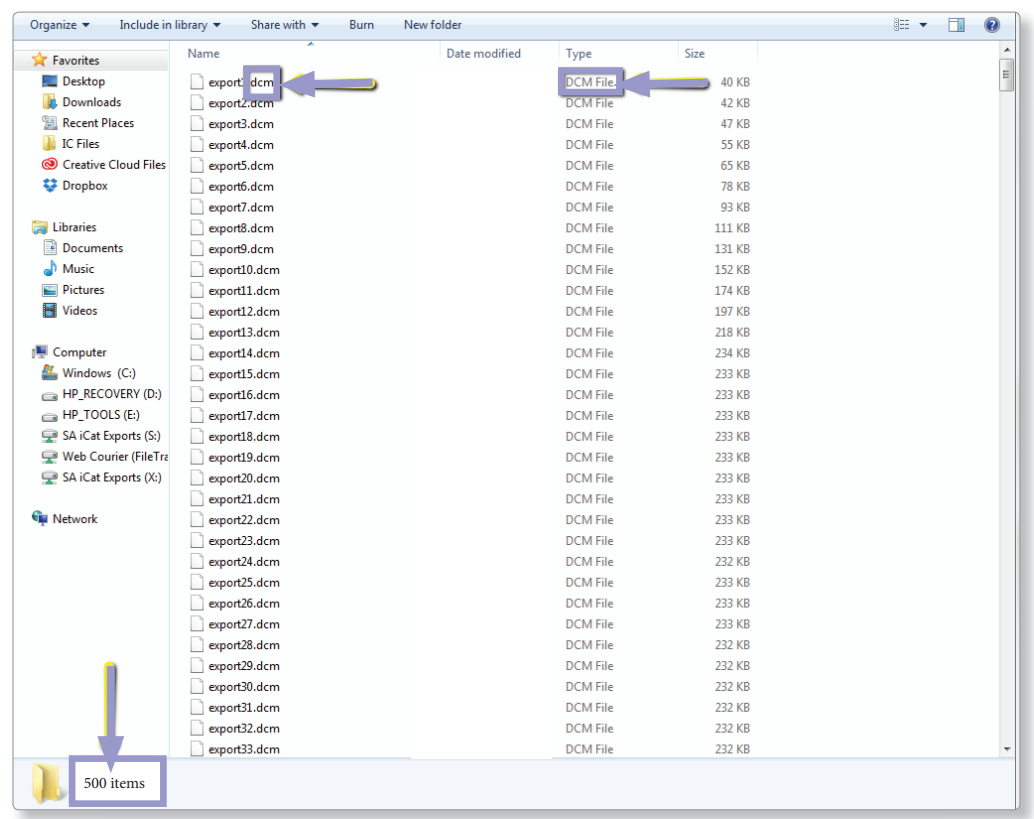

8. Right click on the patient folder you created on the desktop and select "send to, compressed (zipped) folder." A duplicate folder will be made with either a zipper on it, or a blue "z."

(If your are following a Dual Scan Protocol, please zip scans individually and label accordingly; example "Patient Scan" and "Denture Scan")

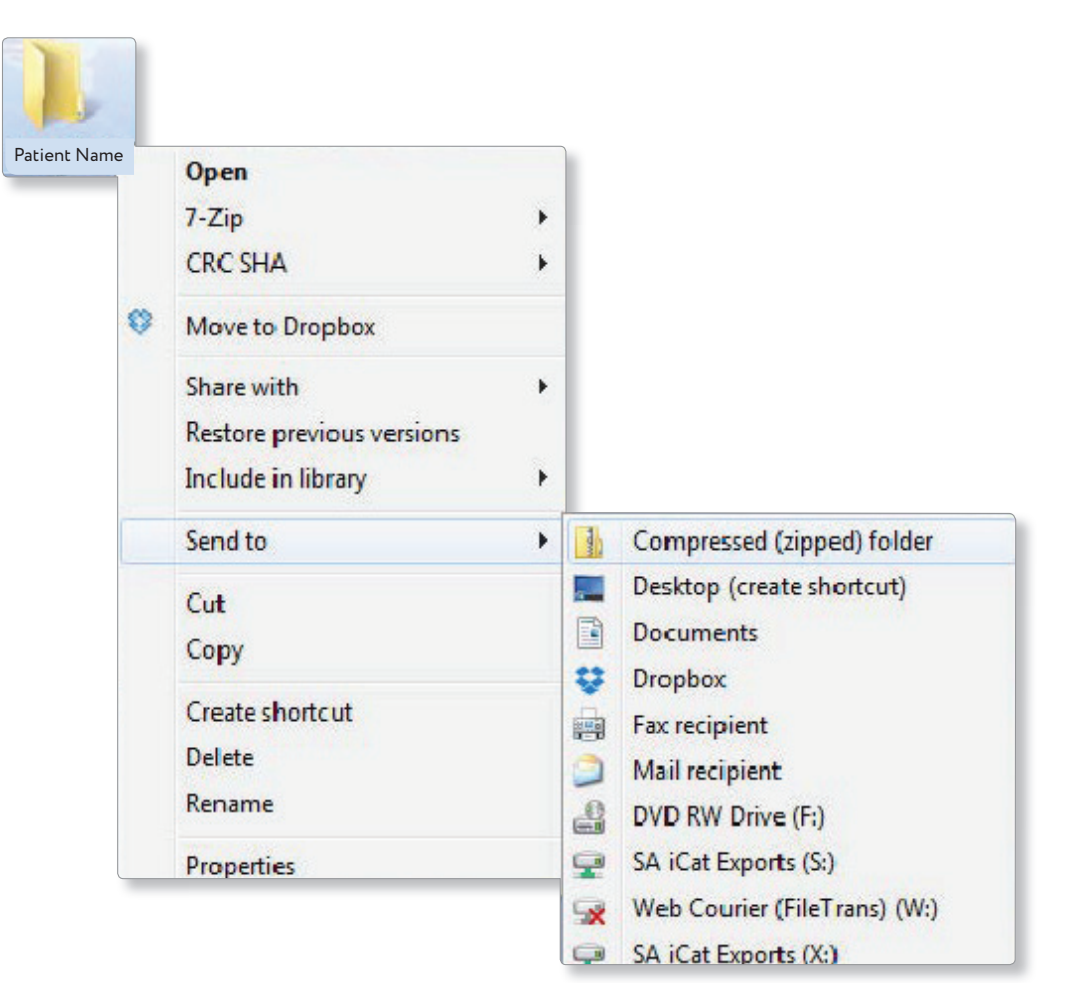

- 9. Visit Implant Solutions website at www.solutionsforimplants.com and select "Log in" in the top menu bar. Enter username and password and complete
	- the following:
		- 1) Select "new case" and enter patient name
		- 2) Click on "add" next to "**restorations"**and select "Implant Solutions" from the group
		- 3) Select a product from the drown down menu
		- 4) Select a tooth number and click "ok"
		- 5) Click "add" next to **"documents. "** When prompted, select the zipped folder you created above. Select the "I agree to the terms and conditions of sending this case to the lab" checkbox at the bottom of the page.
		- 6) You will get a status update as the case uploads.

Note: If you do not have an account created, select "register" and complete the form. Implant Solutions will be notified of your registration. You will receive a confirmation email once the registration process has been completed. Contact Implant Solutions at 1.800.995.0626 if you have any questions.

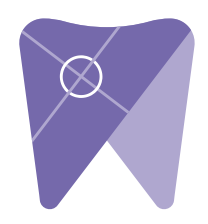